# **Station Settings & Subscriptions**

MISS DIG81

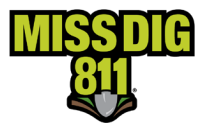

# **STATION SETTINGS & SUBSCRIPTIONS**

# Contents

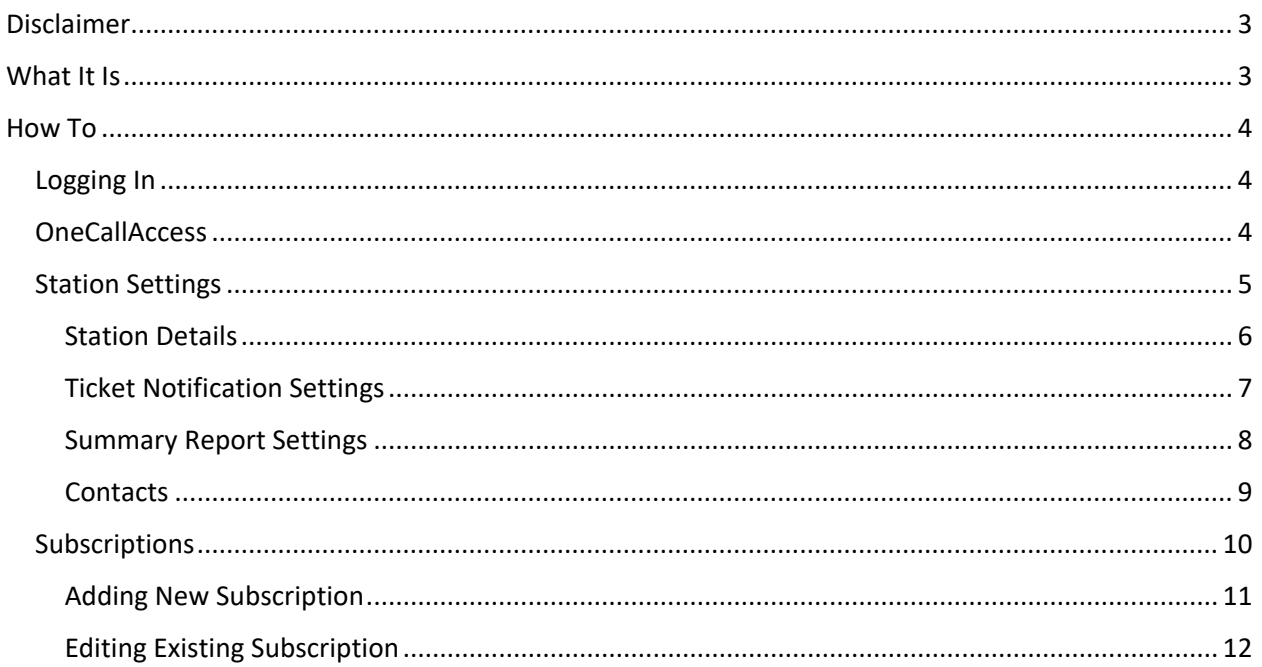

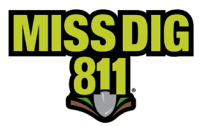

# <span id="page-2-0"></span>**Disclaimer**

This document contains proprietary and confidential information.

All data submitted to the recipient is provided in reliance upon its consent not to use or disclose any information contained herein except in the context of its business dealings with PelicanCorp and MISS DIG 811.

The recipient of this document agrees to inform its present and future employees, employers, and partners who view or have access to the document's content of its confidential nature.

The recipient agrees to instruct each employee that they must not disclose any information concerning this document to others except to the extent that such matters are generally known to, and are available for use by, the public.

The recipient also agrees to not duplicate or distribute or permit others to duplicate or distribute any material contained herein without PelicanCorp's express written consent.

PelicanCorp retains all title, ownership and intellectual property rights to the material and trademarks contained herein, including all supporting documentation, files, marketing material, and multimedia.

Nothing in this proposal constitutes a license for recipient to utilize PelicanCorp's/MISS DIG 811's technology or intellectual property rights.

## <span id="page-2-1"></span>**What It Is**

Stations are what has been formerly known as member/facility/locator codes. There is one facility type per stations. Stations house station settings such as station details, station code, ticket notification settings, Summary Report settings, and contact information, as well as the area of interest (AOI).

At this time, ticket settings are dictated by a station and not by the individual subscription.

A subscription is a single ticket delivery destination. A subscription is applied to a facility owner/operator's station(s). Subscriptions can be applied to multiple stations, and members can have multiple active subscriptions at a time. Subscriptions can be for an email address, a direct phone line, or webhook. Ticket delivery is not by MISS DIG 811 business hours; members can opt to change the time range, days, and ticket types per subscription. IVR emergency ticket callouts are considered part of subscriptions rather than contact information.

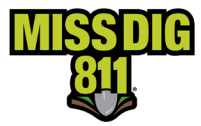

# <span id="page-3-0"></span>**How To**

# <span id="page-3-1"></span>**Logging In**

The user logs into their DamagePortalPrevention (DPP) account at dpp.missdig811.org.

Enter the username and password.

If the user would like to remain logged in, check the box labeled "Keep me logged in". *Please take your organization's security measures into account.* 

If the user has forgotten their username or password, click on the appropriate links at the bottom of the login box. All confirmation or reset emails will be sent from OCARS\_PRO@missdig.org.

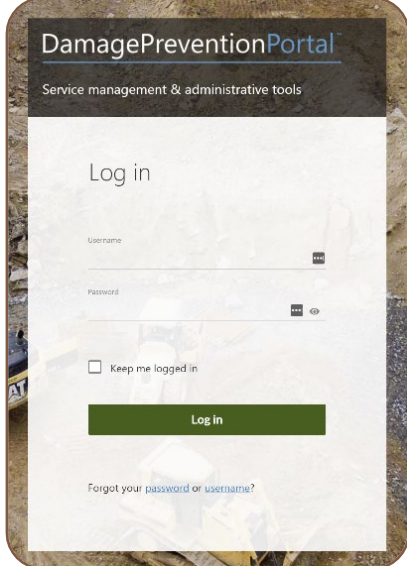

# <span id="page-3-2"></span>**OneCallAccess**

**OneCallAccess** under the Settings menu functions differently than under the **Operations** menu.

Here, a user can view/edit their stations, subscriptions, and AOIs. Again, this menu option is not to be confused with the OneCallAccess for ticket entry. After clicking OneCallAccess, the user will see a new page with **Stations** and **Subscriptions** tabs. The user can toggle between the two.

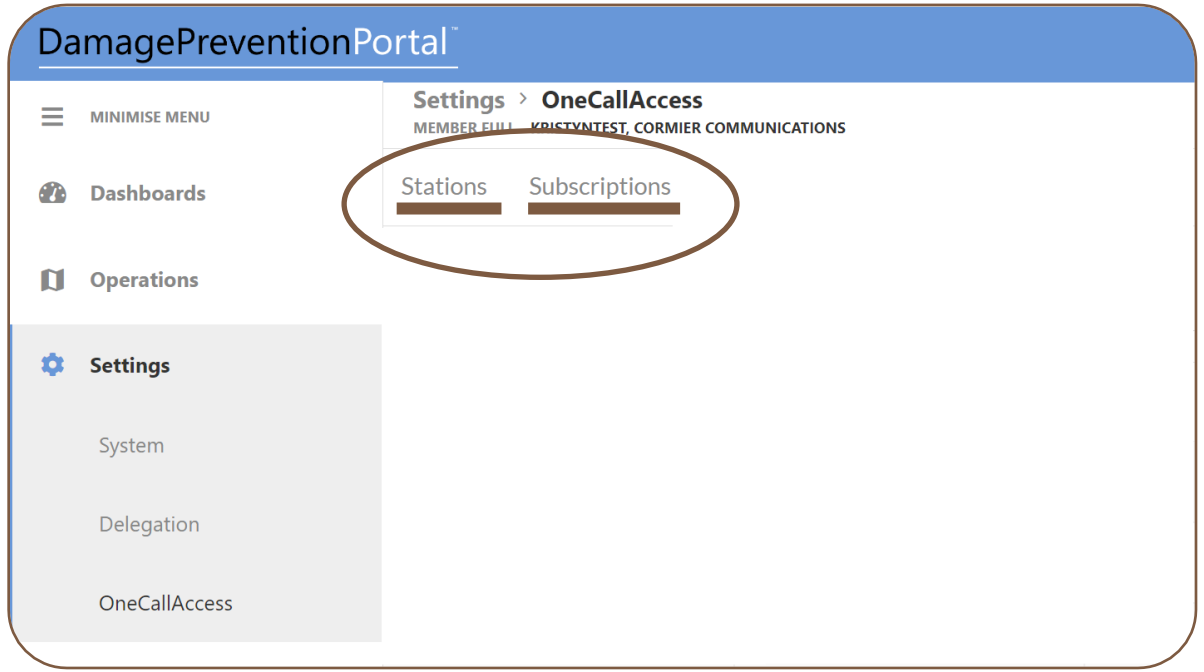

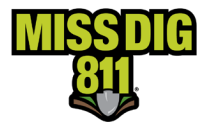

# **STATION SETTINGS & SUBSCRIPTIONS**

#### <span id="page-4-0"></span>**Station Settings**

Members will have stations that represent each specific facility/industry type they own/operate.

Stations are filtered by status and state (Michigan). If a user has a large quantity of stations, they can search by the station code, station name, or station contact.

Click on a station code to view **Station Settings**

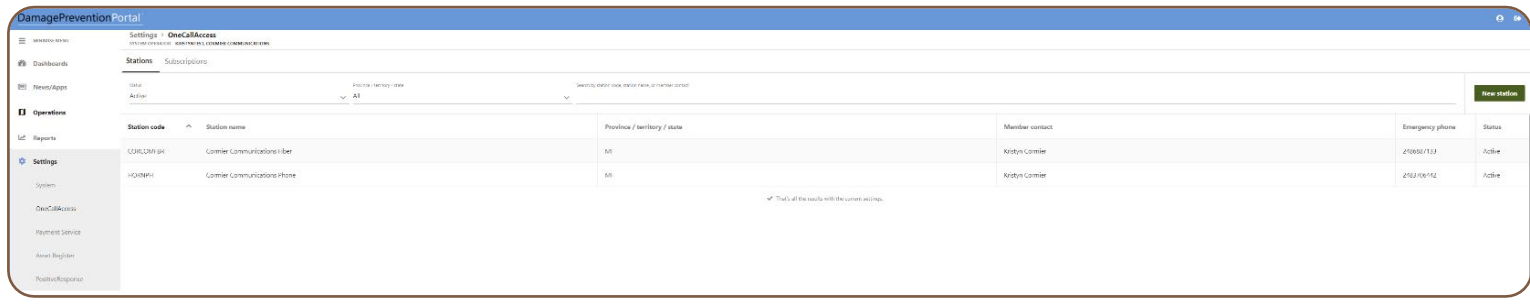

**The information contained within the station code can be changed 24/7 with the appropriate user account access type or through the online Member Service Support Form during normal business hours. Station codes should never be inactivated.**

If editing through a user account, click the "Edit" pencil icon to begin making changes.

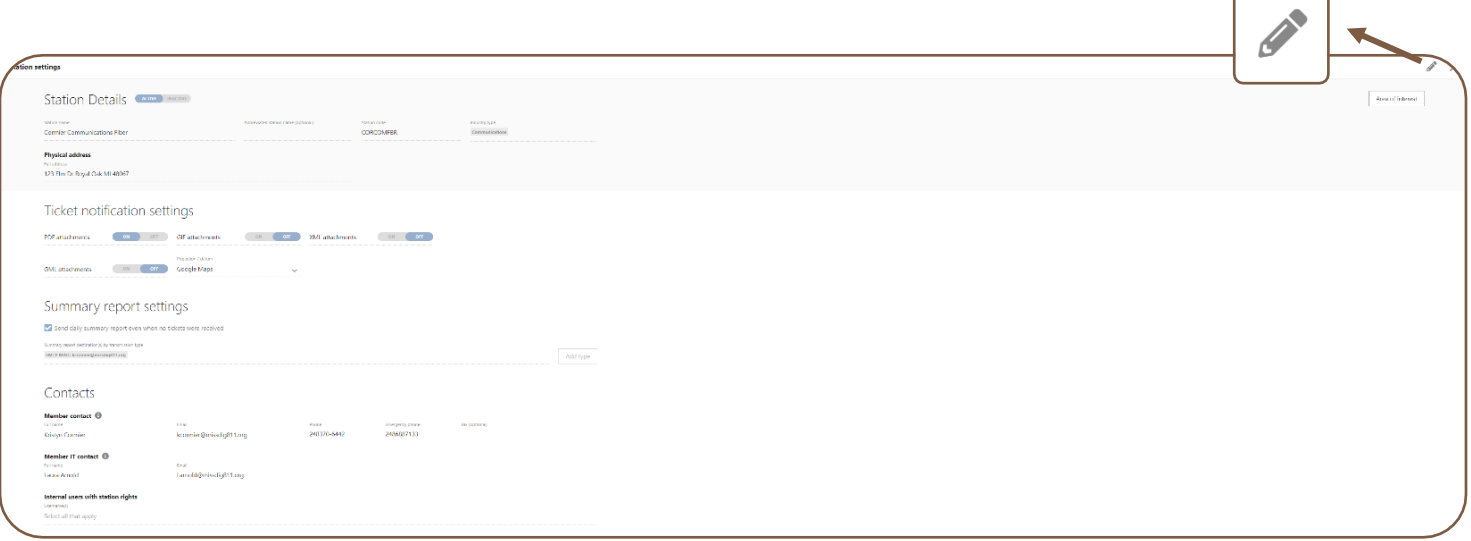

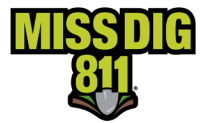

#### <span id="page-5-0"></span>*Station Details*

This section displays the following information:

- **Station name**, which is [generally] compromised of the member company name and the facility type.
- **Station code**, as it was in the previous Newtin system, which is [generally] generated by company name and the facility type abbreviation. This cannot be edited.
- **Facility type**, which is the underground facility type designation.
- **Physical address**, which is defaulted to an address on file associated with the membership onboarding documents; can be changed if desired.

Once the "Edit" pencil icon has been clicked, the user can revise all fields except for **Station Code**.

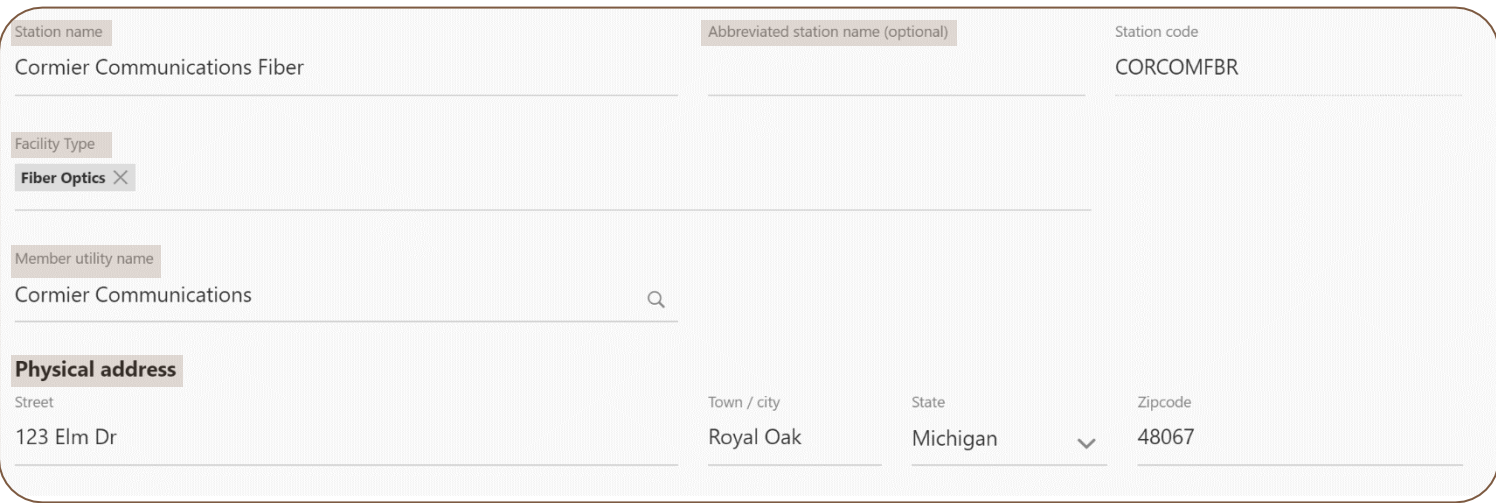

Though these fields are editable, users are encouraged not to change the **Member Utility Name**, **Facility Type**, or **Station Name**, as these are established from official documentation submitted through the Member Services Department.

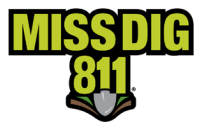

## <span id="page-6-0"></span>*Ticket Notification Settings*

This section displays a member's options for ticket formatting. Ticket formatting is applicable per station code. A plain text email is the default selection; it will also appear when the XML format is selected*. PDF and plain text cannot be combined per station code.*

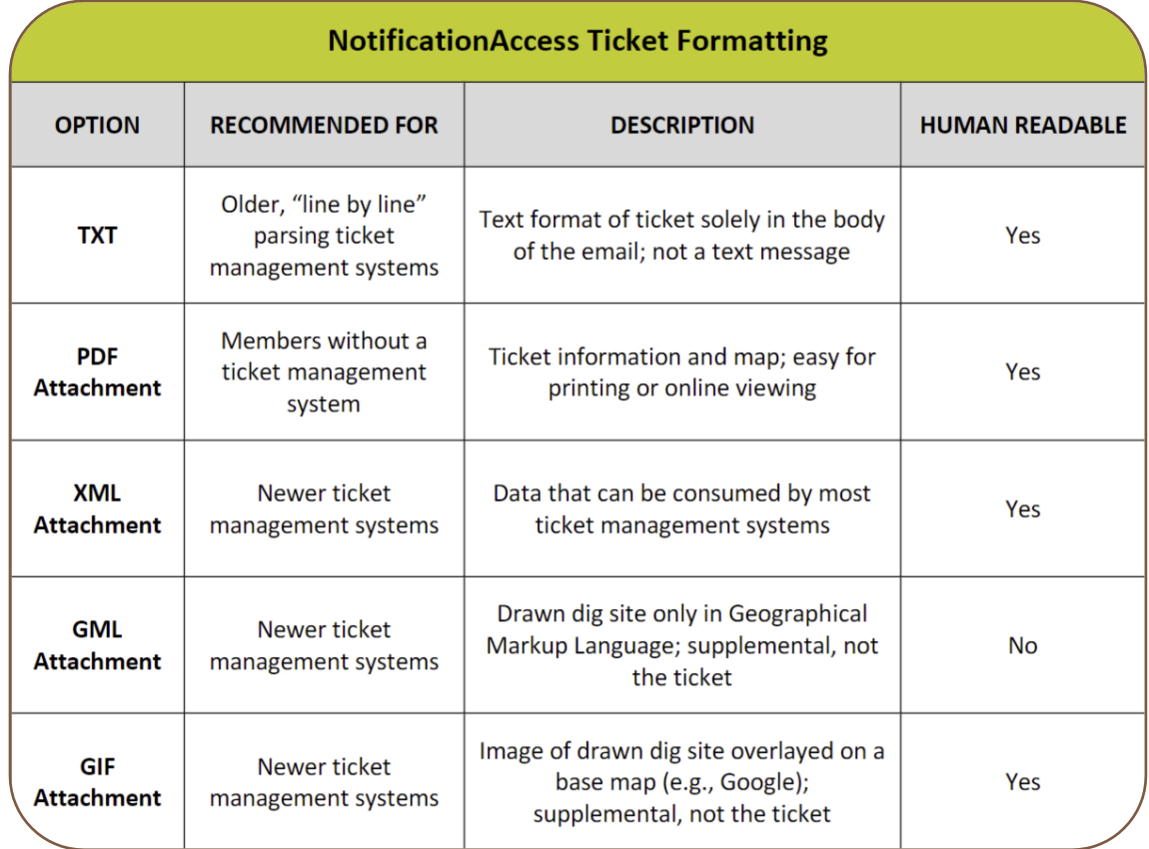

Once the "Edit" pencil icon has been clicked, the user can turn any ticket notification setting attachment on or off. When making changes to the ticket notification settings, first confirm internally the formatting is compatible with all your delivery destinations, especially if your organization uses a ticket management system.

*The Projection/Datum field should remain as is.*

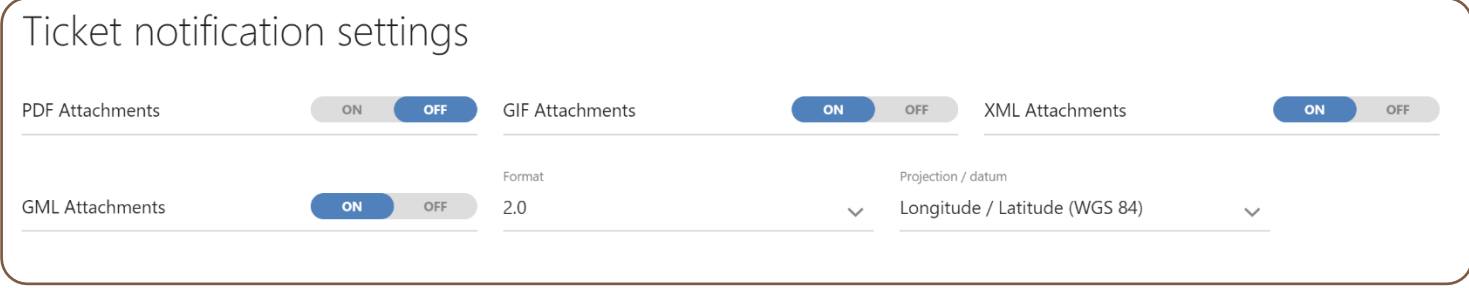

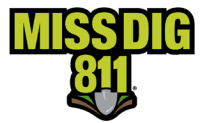

#### <span id="page-7-0"></span>*Summary Report Settings*

This section displays the settings of the daily ticket summary reports received by members per station code.

- Members can choose to receive a summary report regardless of whether they receive tickets in a day.
- Members can also choose the destination of their summary report. It does not have to match their subscription(s).
	- o Multiple destinations can be input.
- Summary reports are sent in plain text format.

Once the "Edit" pencil icon has been clicked, the user can add or remove "transmission types" for receipt of Summary Reports.

If the transmission destination already exists in the system as part of a current or former subscription, you can simply click on the summary report line to select any existing destinations. If there are no current Summary Report deliveries placeholder "Select All that Apply" will appear on the line.

If the destination for summary reports is not listed, click "Add type". The **Medium Type** will be "SMTP MAIL," which is an email address.

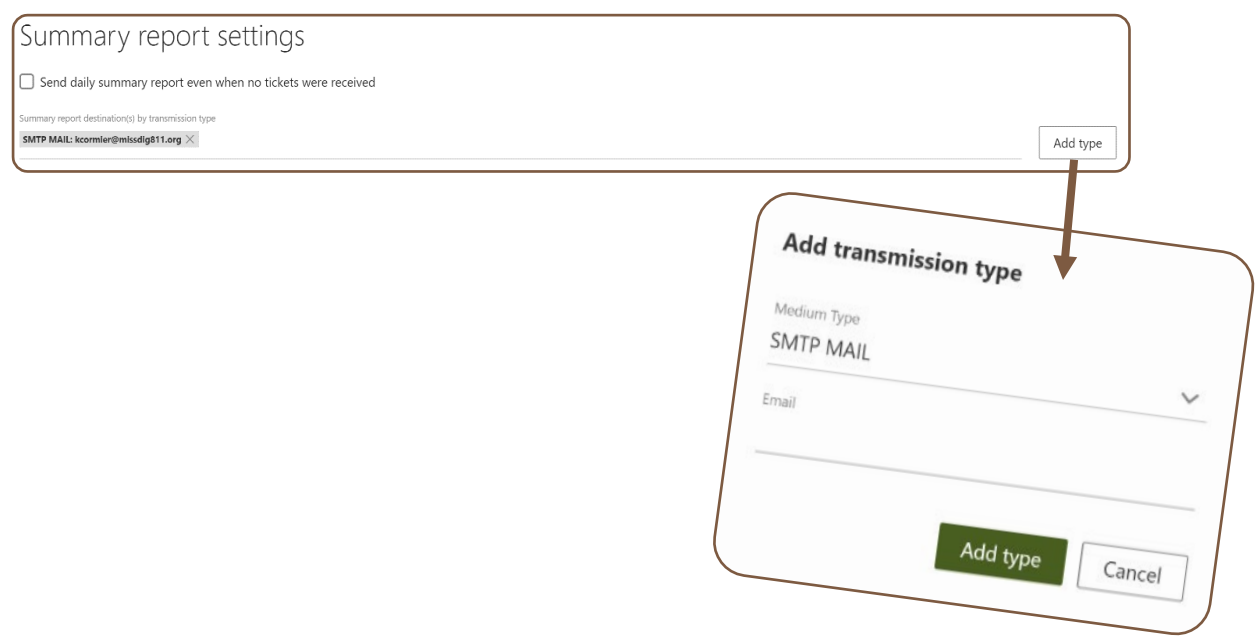

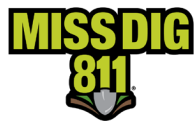

#### <span id="page-8-0"></span>*Contacts*

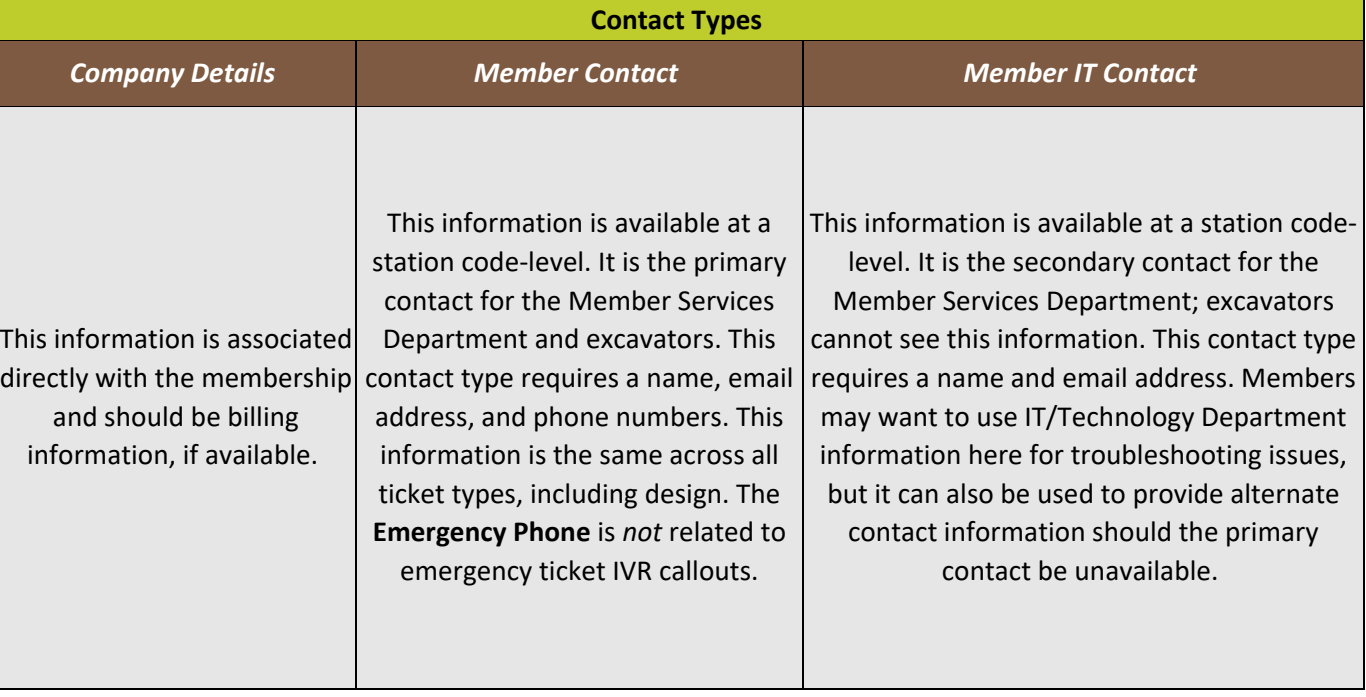

Once the "Edit" pencil icon has been clicked, the user can update the **Member Contact** and **Member IT Contact information**. All fields, except **Fax**, must be filled in.

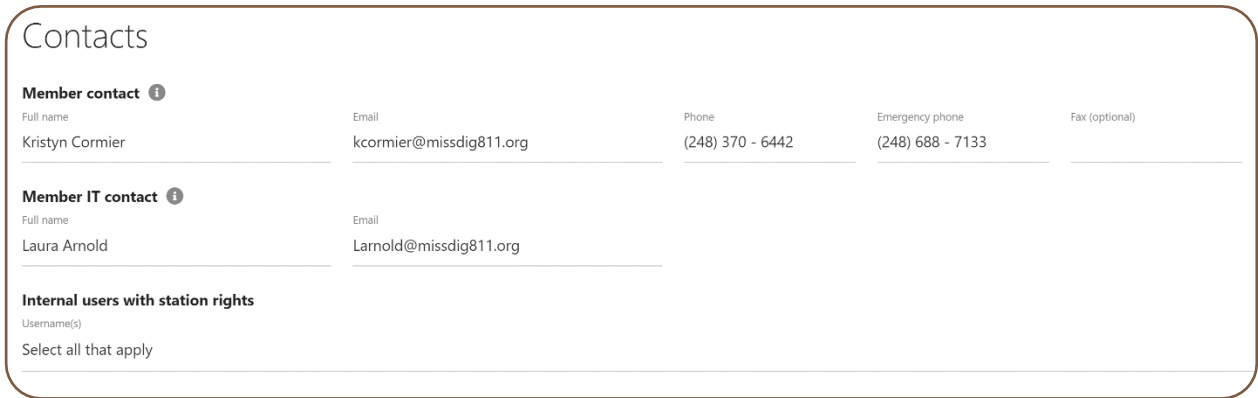

When updates to Station Details, Ticket Transmission Settings, Summary Report Settings, or Contacts are complete, the user must click the "Save" icon in the top-right corner to ensure the changes are saved to the system.

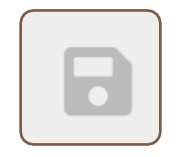

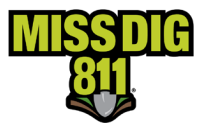

#### <span id="page-9-0"></span>**Subscriptions**

Subscriptions are essentially a member's ticket delivery destination(s). Members can view their subscriptions under OneCallAccess by clicking **Subscriptions**. Subscriptions are filtered by status and can be searched by subscription name or the applicable station code.

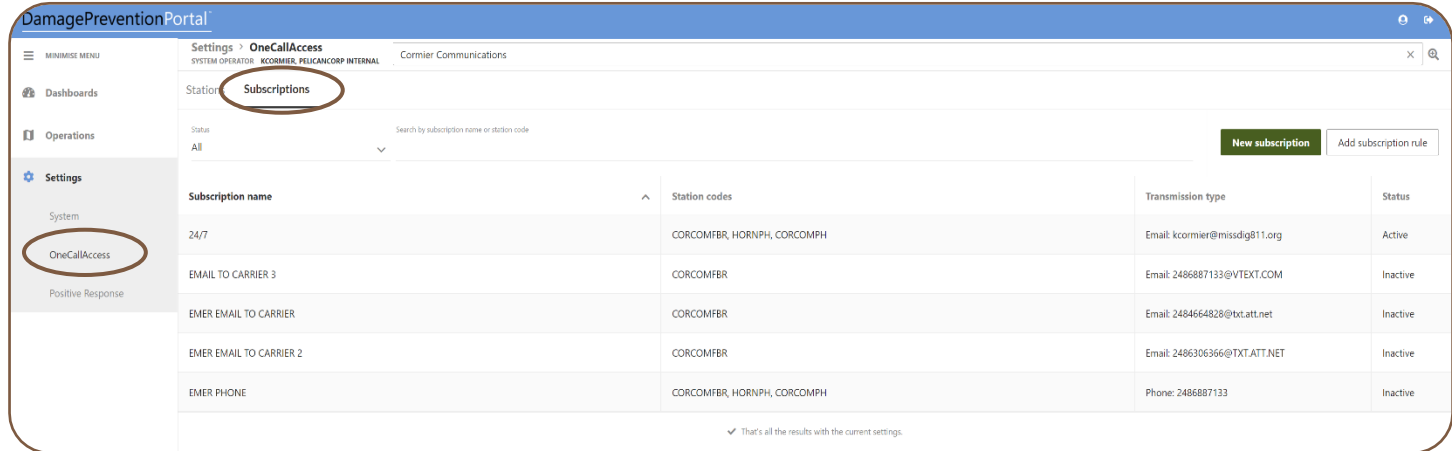

Members can have multiple subscriptions that are based on email address, phone number, day of the week, time of day, and ticket type.

IVR (phone) subscriptions can only deliver emergency tickets.

**Subscriptions, which include whatever the member has designated for after-hours notifications, can be changed 24/7 with the appropriate user account access type or through the online Member Service Support Form during normal business hours.**

**Webhook transmission type is also available. Information on this is available online or by contacting the Member Services Department. Webhook is primarily for use by members using a ticket management system.**

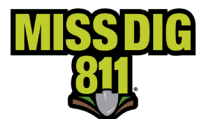

#### <span id="page-10-0"></span>*Adding New Subscription*

To begin adding a new subscription, click the green **New Subscription** button.

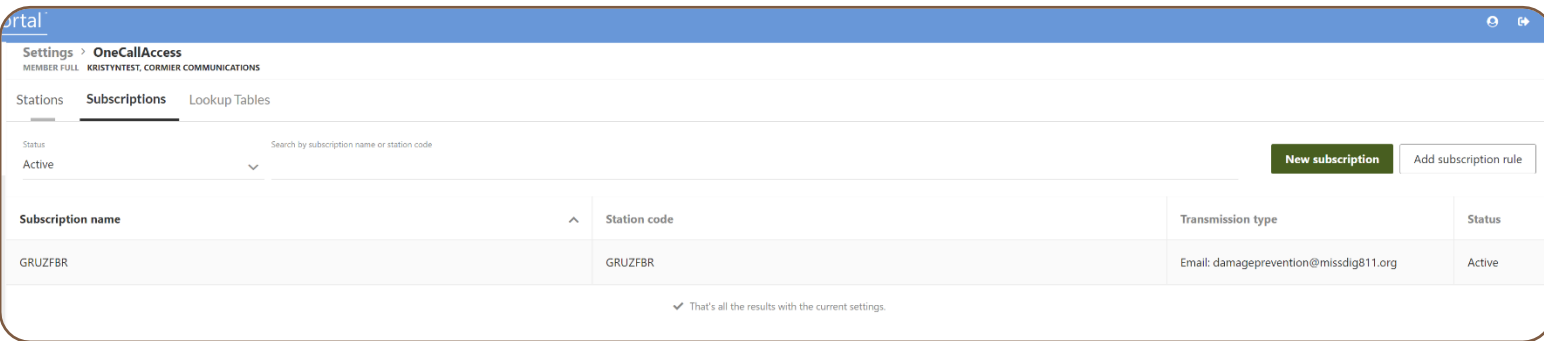

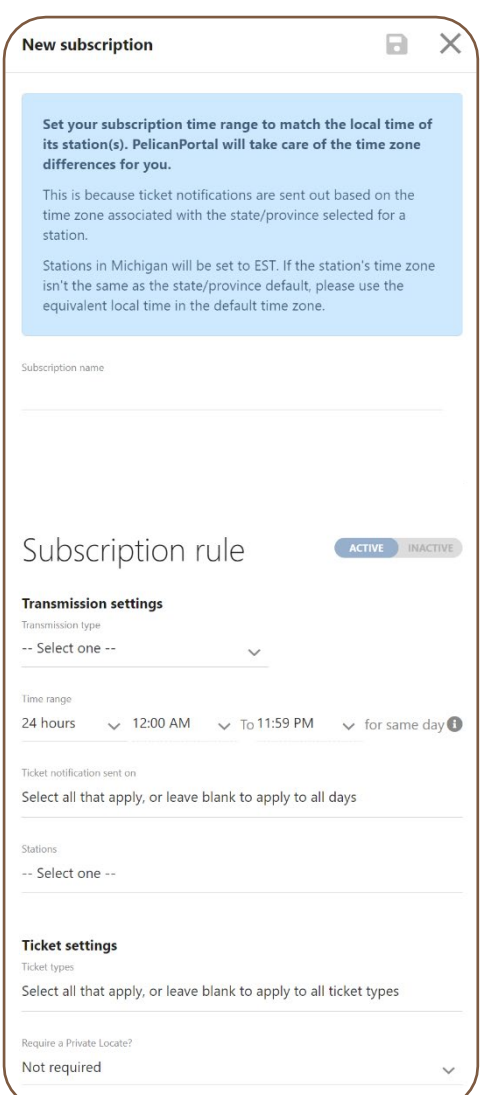

This will generate a new window to the right side of the screen to input the details.

The following fields should be input:

- **Subscription Name:** This is what the subscription will be known by (e.g., Primary 24/7) should you need to discuss it with the Member Services Department; also used differentiate between multiple subscriptions.
- **Transmission Type:** Choose whether this subscription will be email (SMTP mail), IVR (phone), or webhook.
- **Time Range:** Users have the option to select *24 hours*, *Between*, and *Outside* of for ticket receipt timeframe. The default setting is 24 hours.
- **Ticket Notifications Sent On:** Select the days of the week this subscription applies to; leaving this blank will default to all.
- **Stations:** Select the specific station codes under this company that this subscription applies to; leaving this blank will default to all.
- **Ticket Types:** Select the ticket types this subscription applies to; leaving this blank will default to all.
- **Require a Private Locator?** Primarily for use by private locator associate members, this option allows the user to choose whether this subscription is only for tickets that require a private locate.

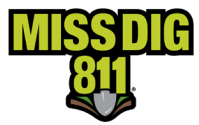

# **STATION SETTINGS & SUBSCRIPTIONS**

#### <span id="page-11-0"></span>*Editing Existing Subscription*

To begin updating an existing subscription, click on the subscription you wish to edit from the general list. The user can filter subscriptions between **All**, **Inactive**, and **Active**.

This will generate a new window to the right side of the screen to update the details.

The subscription will contain the aforementioned fields that can be changed. These are shown under the **Details** tab.

When updating an existing subscription, the user has the option to a **Add** a different type entirely or **Edit** the existing type.

When looking at existing subscriptions, the user also has the ability to view a **History** tab, which shows changes made prior to.

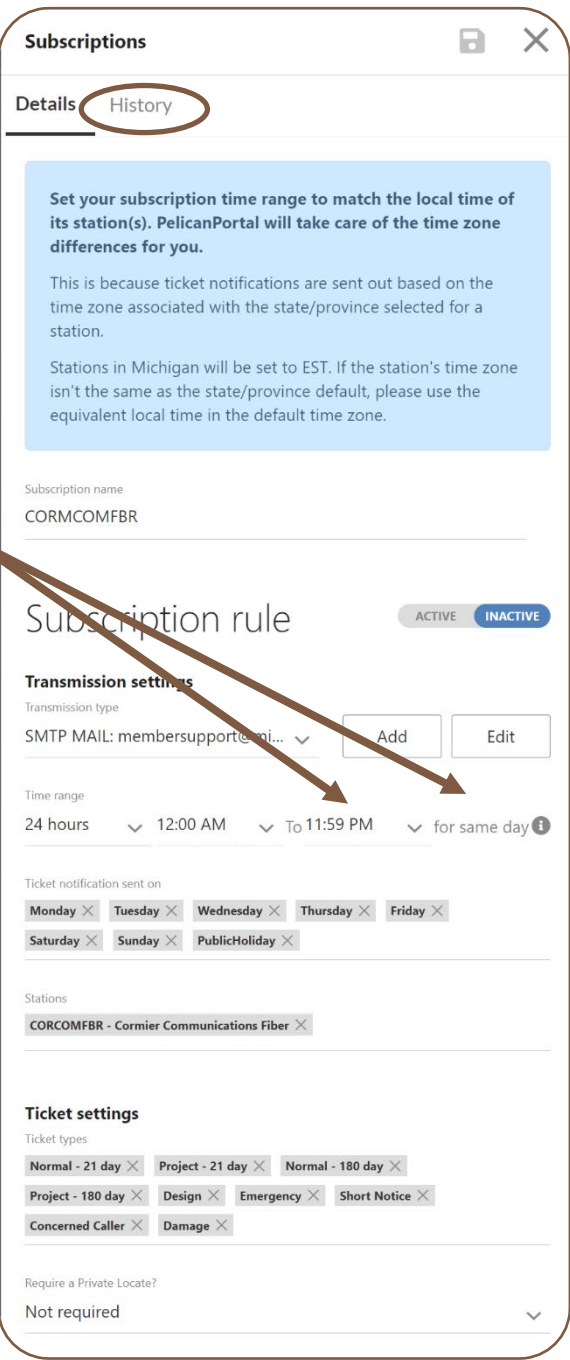

**Regardless of whether you are working on a new or existing subscription, be sure to update whether the subscription should be active or inactive before signing out.**